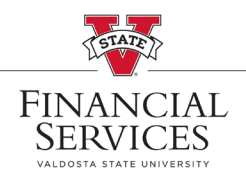

## *How to identify the requisition budget error*

- Select **Manage Requisitions** in the portal. In the Search box, enter your Requisition number in the **Requisition ID** box and select **Search** (\*\*Helpful Hint: Be sure your requisition number begins with "0000" \*\*)
- Once the requisition has been generated at the bottom of the screen, go to the drop-down menu at the right side of the screen. Select **Approvals** from the drop-down menu and select, **Go**
- Once inside the requisition, you will see the word **Error** is a hyperlink to the right of Budget Status. Click the word Error.

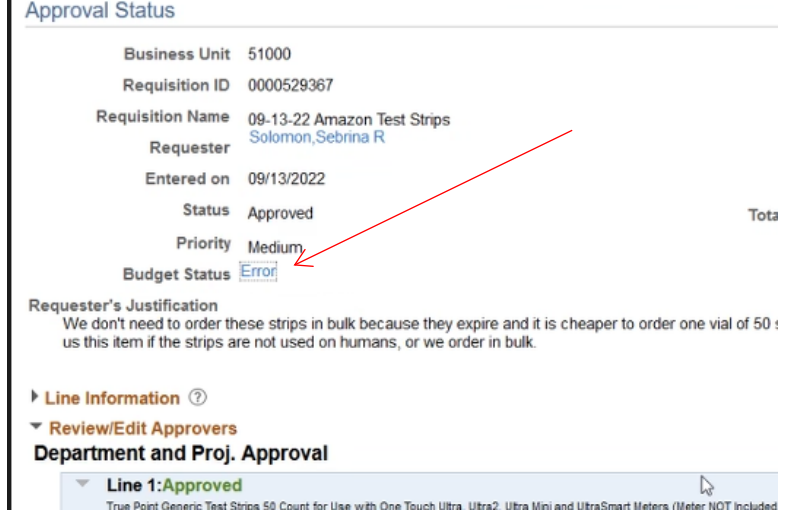

- $\cdot \cdot$  The hyperlink will open a new tab that will show what type of budget error the requisition has.
	- o *Exceeds Budget Tolerance* work with your budget analyst, a budget amendment may be needed to move funding to the chart string you are using.
	- o *No Budget Exists* check the chart string and edit as necessary

equisition Exceptions | Line Exceptions

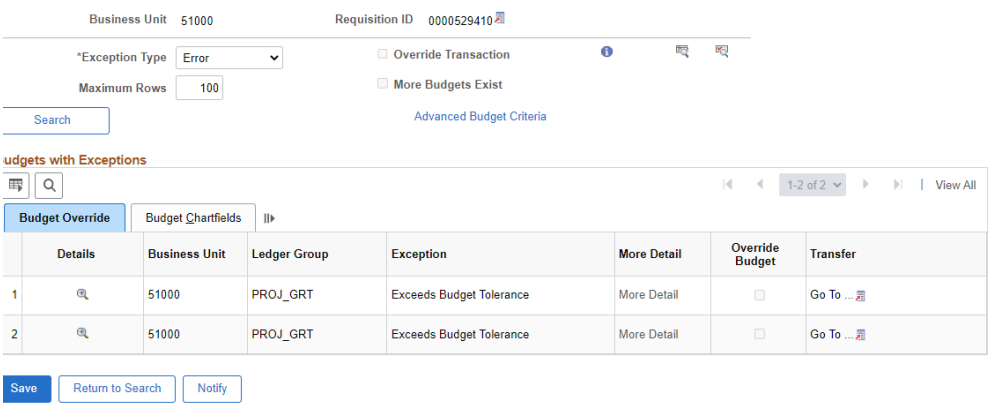